## BANCO PICHINCHA

## **Portal Transaccional Persona**<br>**Fiurídica jurídica**

### **Todo lo que tienes que saber**

## **Para comenzar tu 1 solicitud y registro**

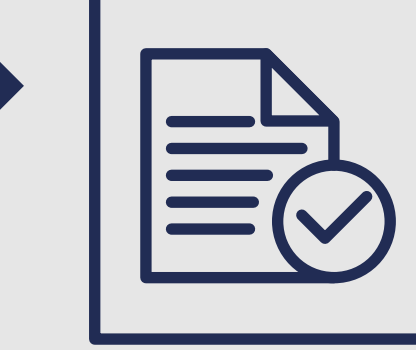

Solicita al Gerente de Relación la **Solicitud de creación** o **modificación del servicio del Portal transaccional Persona Jurídica,** donde se relacionan los usuarios administradores.

Los usuarios registrados, recibirán una **invitación por mail** y **SMS** para realizar el registro, recuerda que la **vigencia de la invitación es de 5 días calendario.**

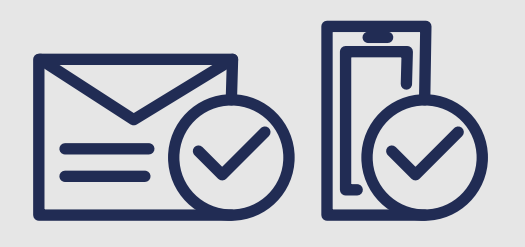

Realiza el registro en **www.bancopichincha.com.co** haz clic en **Área Clientes** y luego en **Para Registrarse,** haz el paso a paso. Para garantizar el registro se enviará a tu celular y mail un **código de seguridad** para la confirmación del registro.

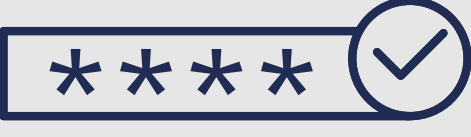

### **Sobre las opciones administrativas 2**

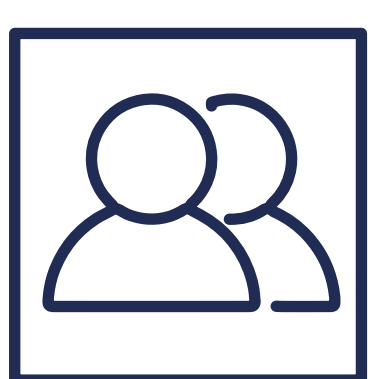

Al ingresar al portal transaccional debes ingresar a la opción de administrar, esta opción te permitirá crear usuarios secundarios:

### **¿Qué son los Usuarios Secundarios?**

Corresponden a los usuarios que podrán realizar las transacciones de consulta de productos, transacciones monetarias desde el portal transaccional, bloqueo de tarjetas y consultas de recaudos. Los permisos son parametrizables y la empresa definirá las atribuciones y topes que tendrá cada usuario.

Para ingresar un nuevo usuario debes seleccionar la opción Agregar Usuario y continuar con las siguientes actividades:

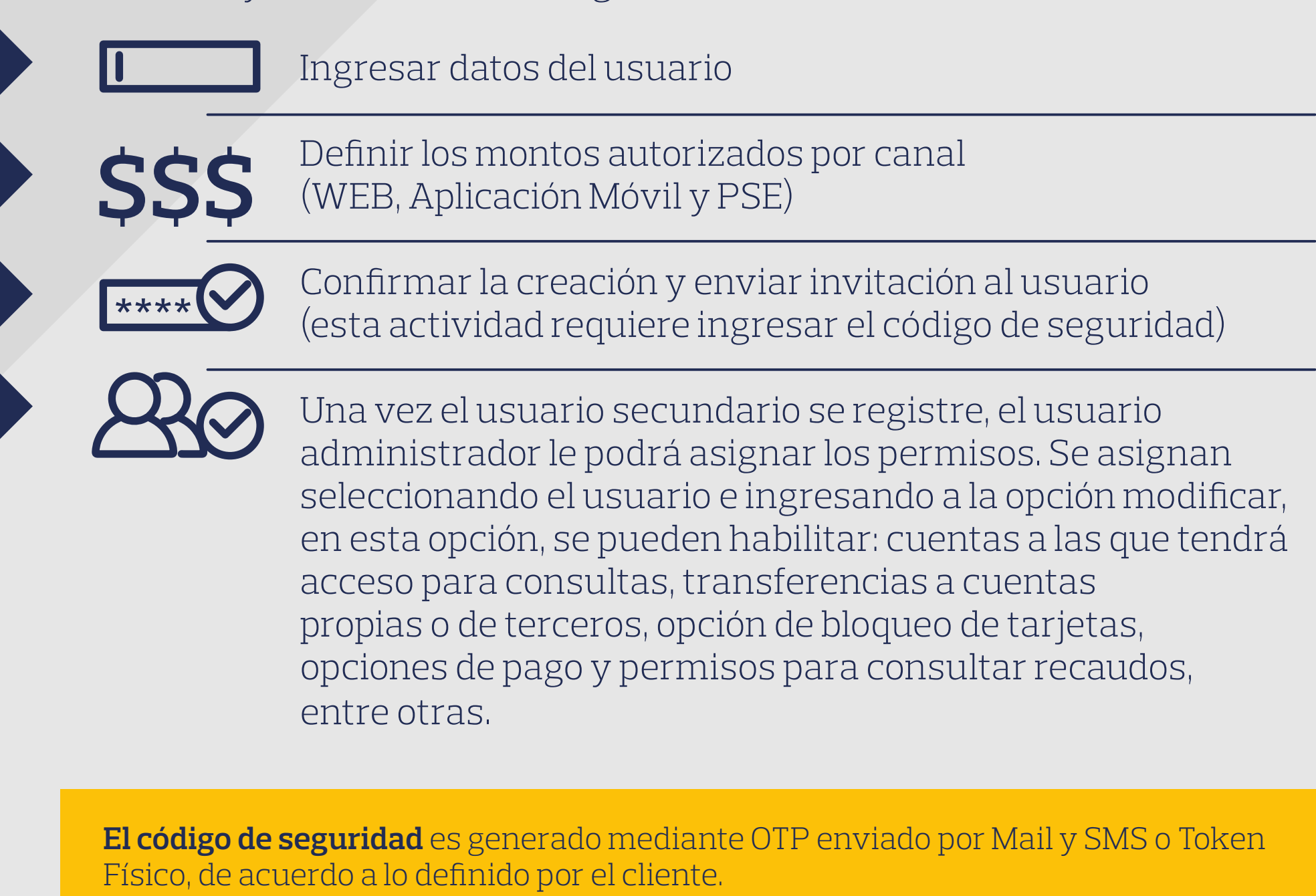

**Nota:** en caso que en la parametrización se defina un control dual se requiere sea aprobado por un usuario autorizador.

### **4 Transferencias entre cuentas**

Para realizar **transferencias a terceros,** debes realizar el registro previo de los beneficiarios y las cuentas a transferir para los casos en que se realizan manualmente uno a uno.

Una vez registrados los beneficiarios en el portal podrás realizar transferencias uno a uno o a través de cargue de archivo.

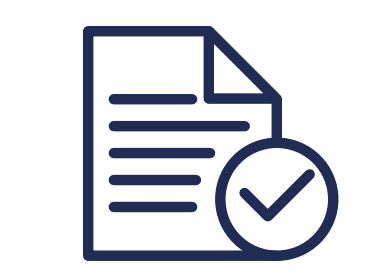

Para las **transferencias a través de archivo** no es necesario crear previamente los beneficiarios, el archivo debe generarse en la estructura y formato definido por el Banco, el archivo es cargado por un usuario preparador.

Para cada transacción de transferencia, para la confirmación es necesario ingresar el código de seguridad.

**Nota:** en caso que en la parametrización se defina un control dual se requiere sea aprobado por un usuario autorizador.

**\$**

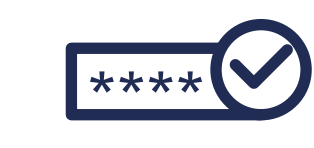

## **Recuperación de usuario 3 y contraseña**

**Nota:** si el usuario es cliente del Banco como persona natural y cuenta con una tarjeta debito activa, solicitará la clave de la tarjeta debito para realizar el proceso de recuperación en lugar del código generado por el token físico.

El portal transaccional cuenta con el servicio de autogestión para recuperación de usuarios y contraseñas, la opción se encuentra en la parte inferior de la sección del Login donde se ingresa el usuario y contraseña para acceder al portal.

Para el caso de recuperar el usuario, debes solicitar el número de identificación y el mismo será enviado por medio de correo electrónico.

Para la contraseña, se solicitará el número de identificación y el usuario junto con el código de seguridad, una vez ingresada esta información se te habilitará una nueva pantalla para que registres la nueva contraseña.

# **5 Pagos**

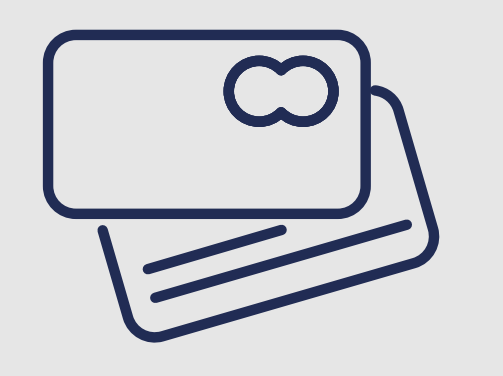

Para el servicio de pagos el portal cuenta con los opciones de **pago de crédito, pago de tarjeta de crédito y pago de Servicios públicos y privados.**

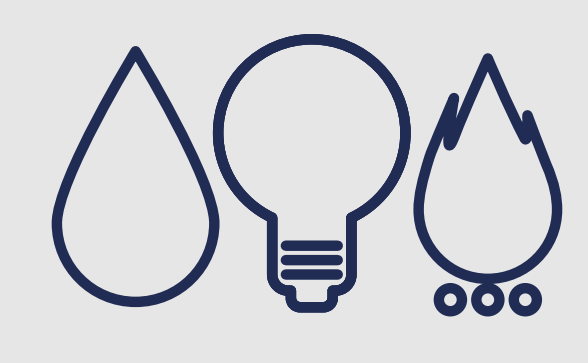

Para el **pago de Servicios públicos o privados,** en todos los casos deben ser inscritos previamente, cada inscripción requiere confirmación ingresando el código de seguridad.

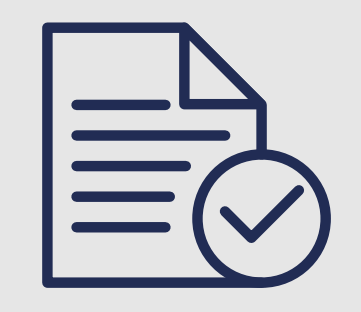

Por cada **pago de crédito, tarjeta de crédito** o **pago de Servicio público,** para su aprobación debe ingresarse el código generado en el token físico.

**Nota:** en caso que en la parametrización se defina un control dual se requiere sea aprobado por un usuario autorizador.

## **Ya sabe cómo hacer su vida más sencilla.**

**Para cualquier duda contáctenos al 650 1000 | 01 8000 919918**

o comuníquese con el Gerente Comercial asignado.